# **PRINCIPES DE TRANSMISSION DES FACTURES DE TRAVAUX**

Ce document n'a pas pour objectif de décrire de manière chronologique la succession des étapes de dépôt d'une facture de travaux. Selon le déposant et le document déposé, de trop nombreux cas de figure existent. Ce document a donc pour vocation de faire des focus explicatifs en complément de la documentation officielle déjà existante sur<https://communaute.chorus-pro.gouv.fr/>

#### **Les principes de réception des demandes de paiement au Département de l'Isère :**

- Le Département ne réceptionne pas l'ensemble des cadres de facturation : certains sont rejetés systématiquement. **La transmission de la facture est donc conditionnée au choix du cadre de facturation.**
- La Direction des Finances compte **8 Services Administratifs et Financiers (SAF).** Chaque SAF gère les demandes de paiement de plusieurs directions métiers. **Le routage de la facture vers le bon SAF dépend exclusivement du Code Service et du Numéro d'Engagement saisis lors du dépôt.**
- Les factures déposées dans Chorus Pro sont automatiquement, 4 fois par jour, importées dans le logiciel de gestion comptable du Département de l'Isère.

#### **CREER UN TEMPS D'ECHANGE ENTRE LES ACTEURS DU MARCHÉ**

Déposer ses demandes de paiement dans Chorus Pro signifie, avant tout, de se réinterroger sur la transmission des différents documents entre les acteurs du marché (**sous-traitant, mandataire, maitre d'œuvre, maitre d'ouvrage**). Il est donc fortement conseillé de prévoir **une rencontre dédiée** pour **établir le circuit de transmission et de validation des documents de facturation**.

L'idéal est également, durant ce temps d'échange, de pouvoir faire un test de dépôt en réel.

Nous insistons sur l'importance de **mettre à plat leurs circuits de facturation** notamment sur les **paiements en fin d'exécution de marché** afin de tenir compte :

- Des cadres chorus pro que nous rejetons à l'heure actuelle (détail page 10)
- Des circuits chorus pro définis selon la réglementation en vigueur :

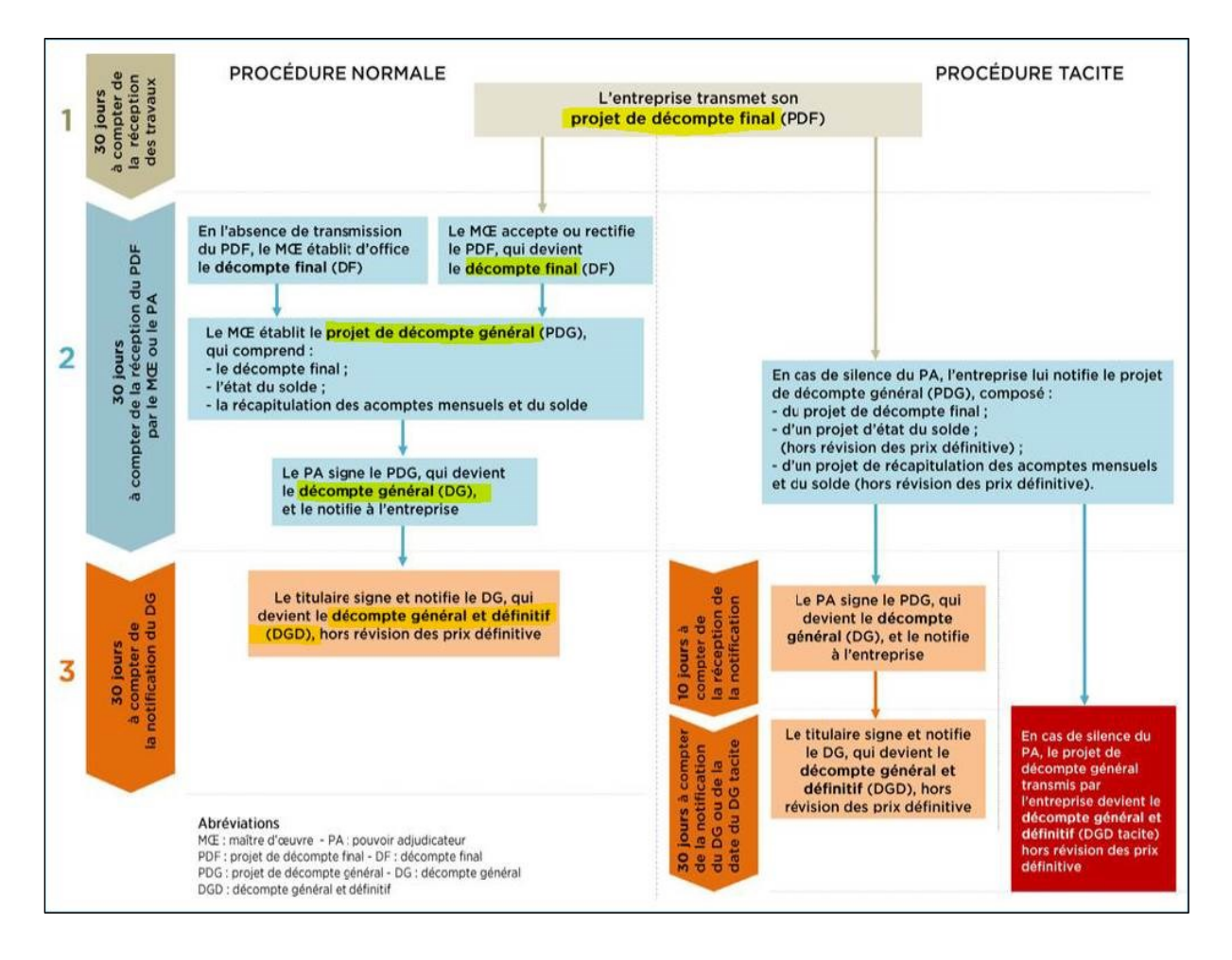

# **OBTENIR DE L'AIDE PAR LE SUPPORT CHORUS PRO**

Cliquer sur ce lien : <https://chorus-pro.gouv.fr/cpp/>

Surtout ne pas se connecter (mail et mot de passe), descendre en bas de page et cliquer sur « nous contacter » :

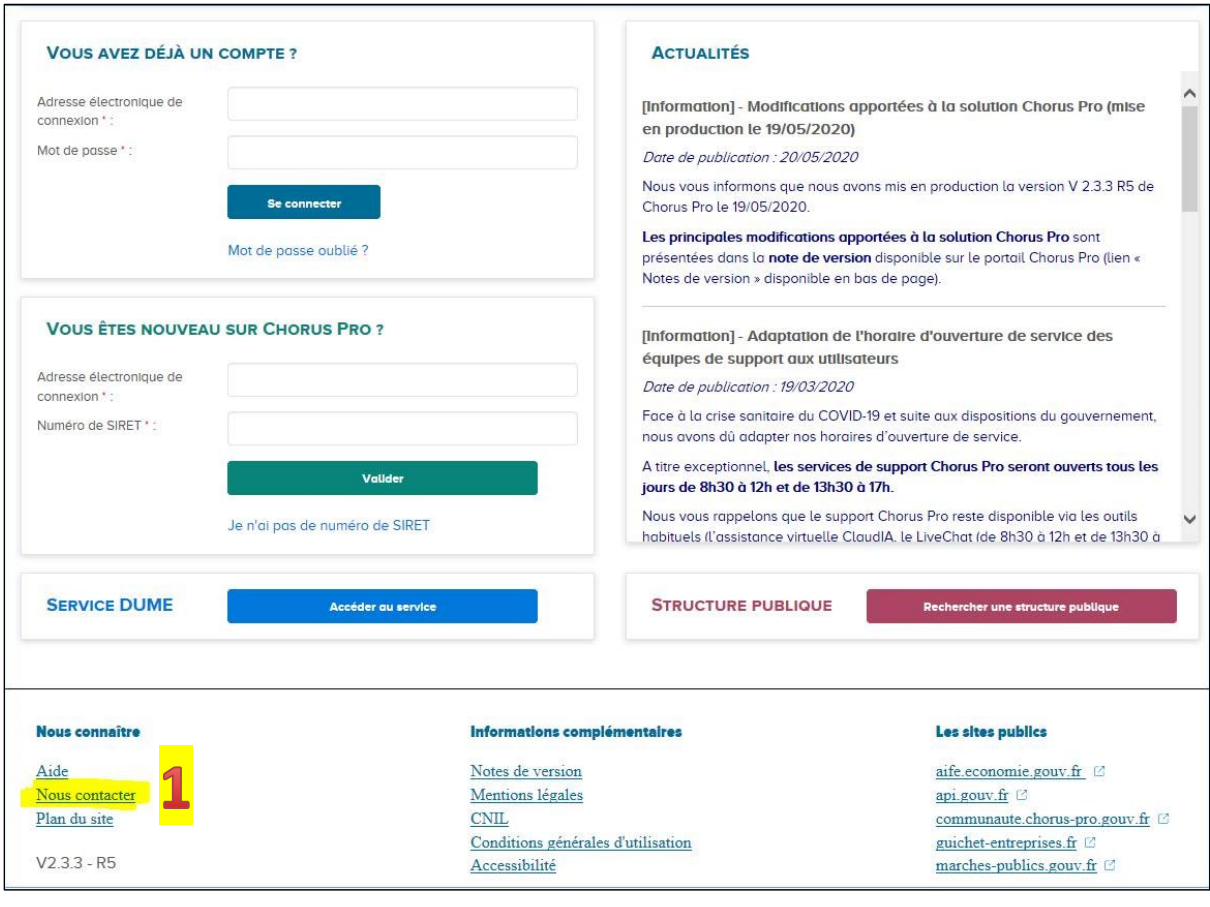

Cliquer sur le bouton bleu « saisir une sollicitation » :

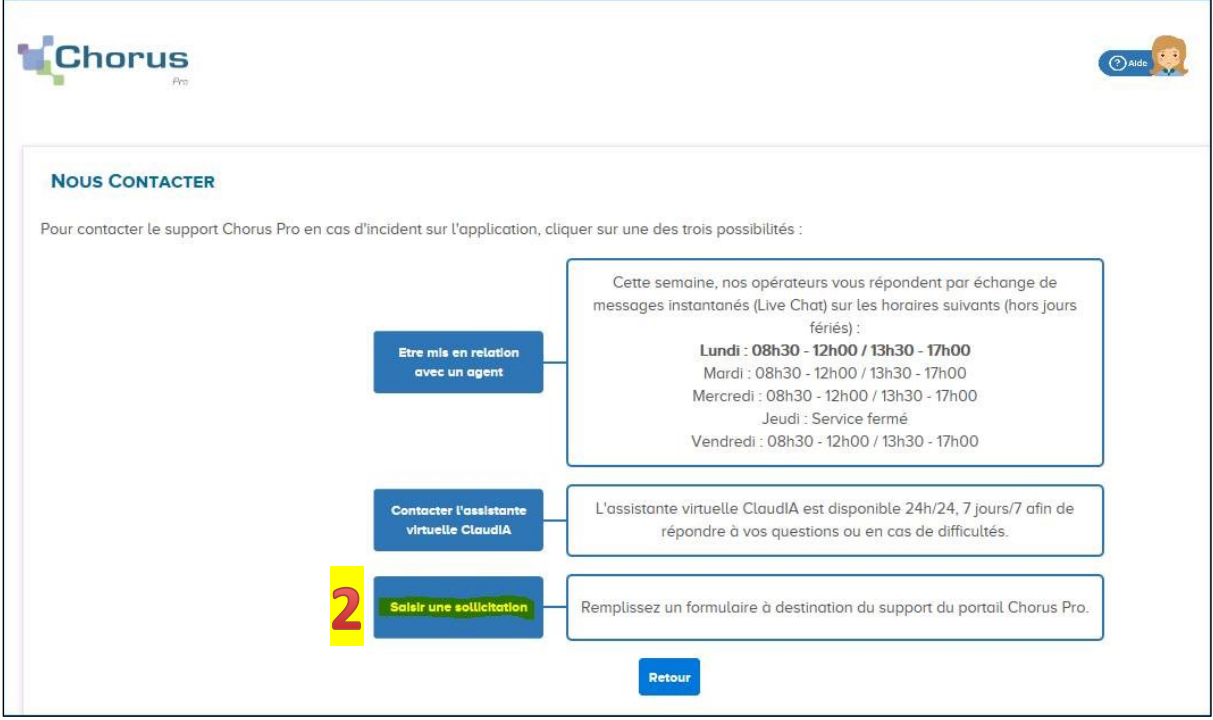

Renseigner la demande d'aide (ne pas hésiter à mettre votre N° de téléphone en fin de description du pb)

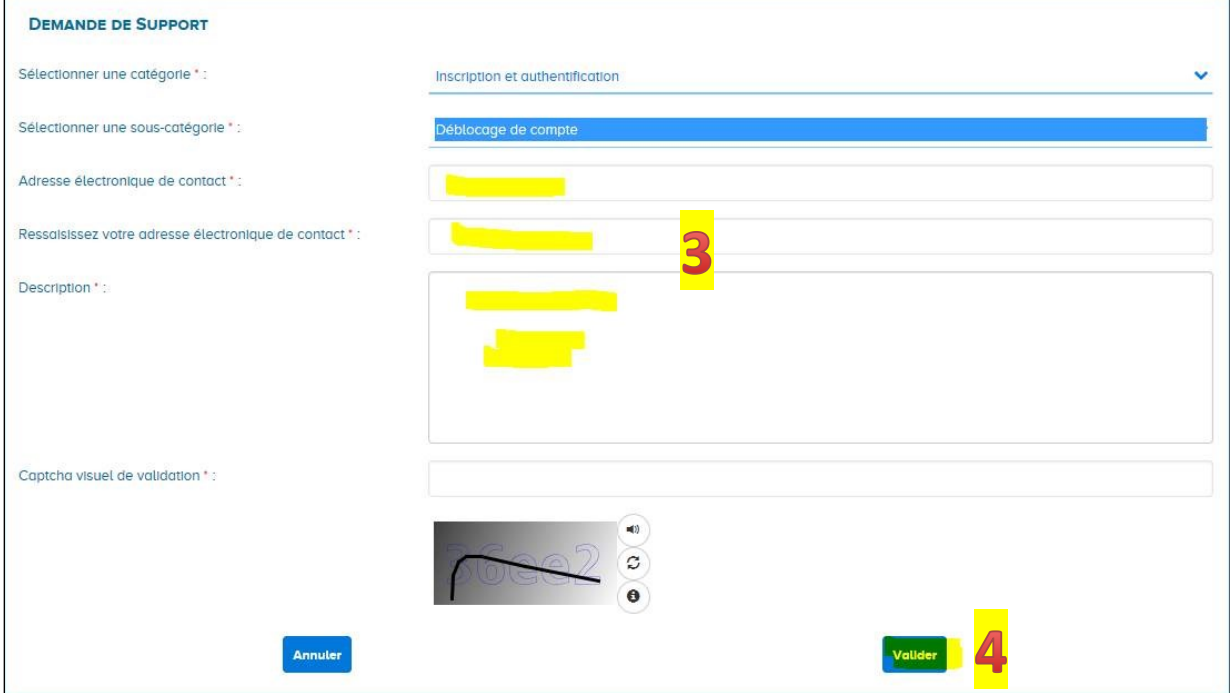

# **CREER SON COMPTE CHORUS**

Un tutoriel video expliquant la manière de créer son compte est disponible à ce lien : <https://www.youtube.com/watch?v=zCtISP32fkA>

# **SE CONNECTER**

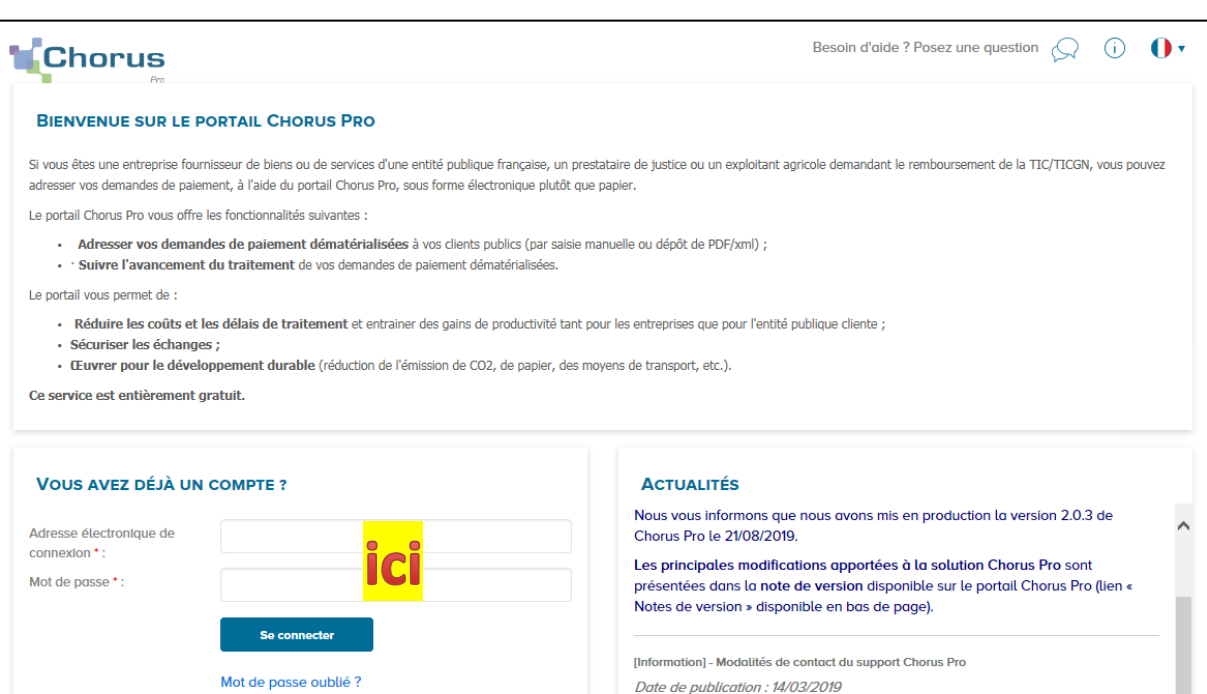

# **ACCEDER AU FORMULAIRE DE DEPOT**

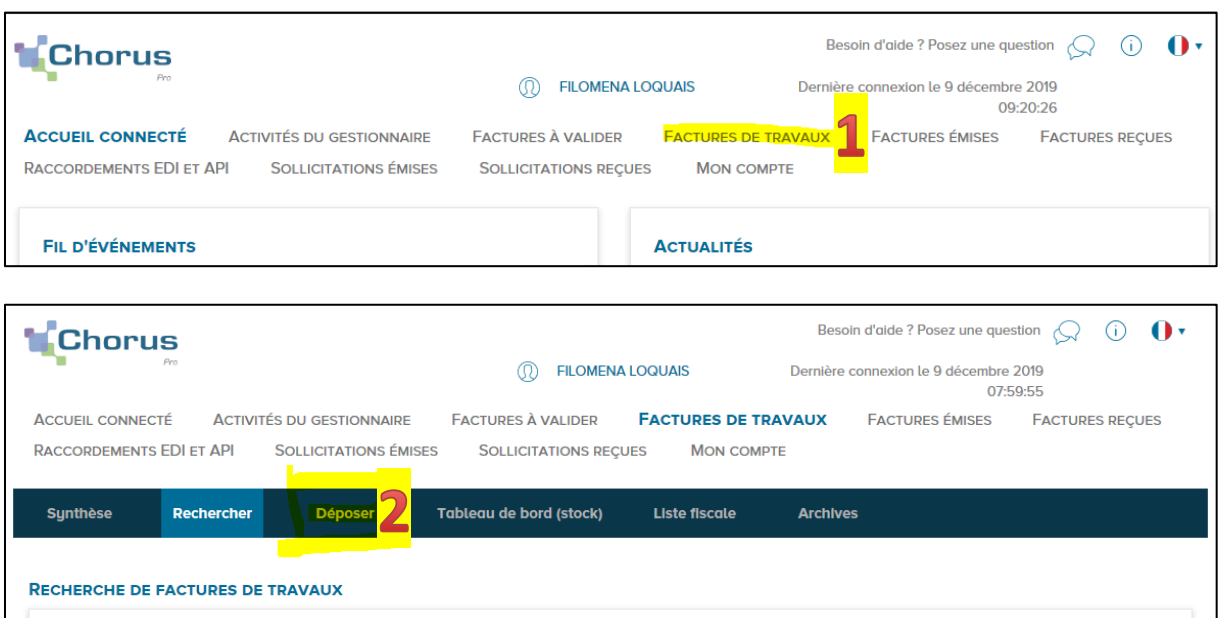

#### **CHOISIR LE TYPE DE DEPÔT**

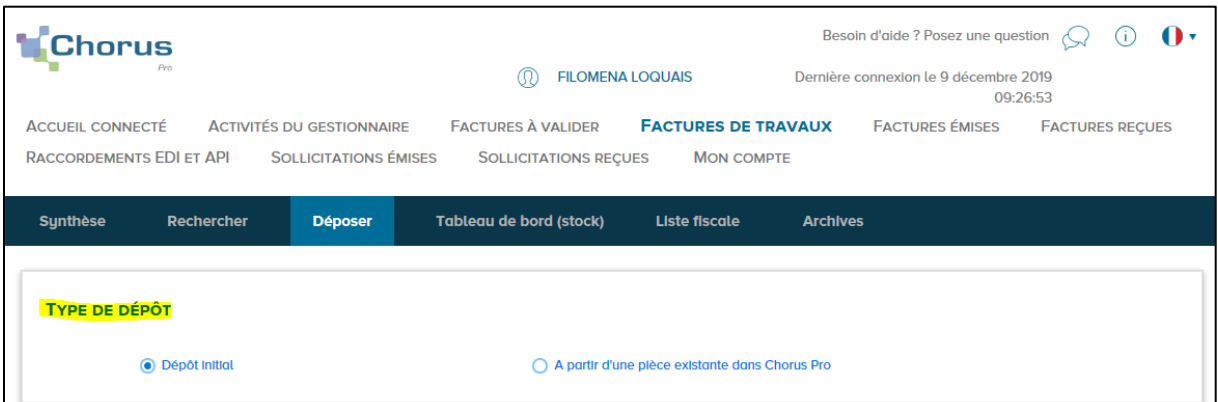

L'espace factures de travaux permet à chaque acteur du marché (sous-traitant, cotraitant, titulaire, maitre d'œuvre, maitre d'ouvrage) de déposer les documents dont il est responsable, tout au long du processus.

A chaque dépôt initial est systématiquement créé un **dossier de facturation.**

Ce dossier permet d'avoir une vision partagée des pièces qui ont pu être déposées par les différents acteurs du marché et de suivre leur évolution tout au long du processus de facturation.

**Point de vigilance** : Attention**, ce ne sont pas les documents qui sont présents dans le dossier de facturation qui sont transmis au Département de l'Isère**. Seuls les documents joints à votre formulaire de dépôt nous serons transmis.

### **IMPORTER DES DOCUMENTS**

Peu importe le cadre de facturation utilisé et peu importe le type de dépôt choisi, la gestion d'import des documents fonctionne en 2 étapes.

Le déposant trouve toujours une étape obligatoire de fichier à importer **en début de formulaire** de dépôt :

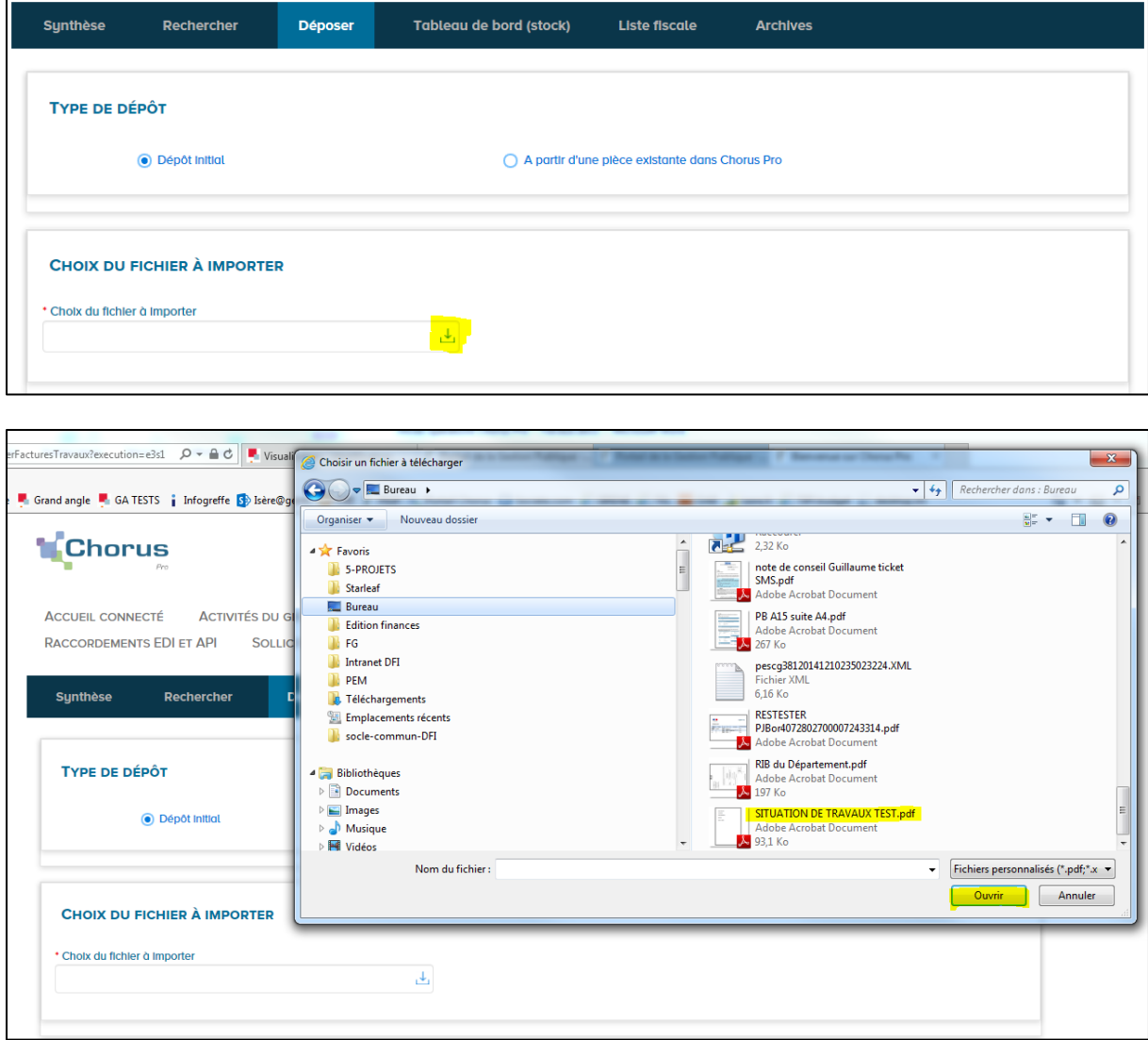

**Point de vigilance :** Chorus Pro accepte de nombreux formats de fichiers. Ceci étant pour une consultation optimale des documents il est conseillé de charger des **fichiers au format PDF/A.**

Le déposant trouve également une étape facultative de fichier à importer **en fin de formulaire** de dépôt :

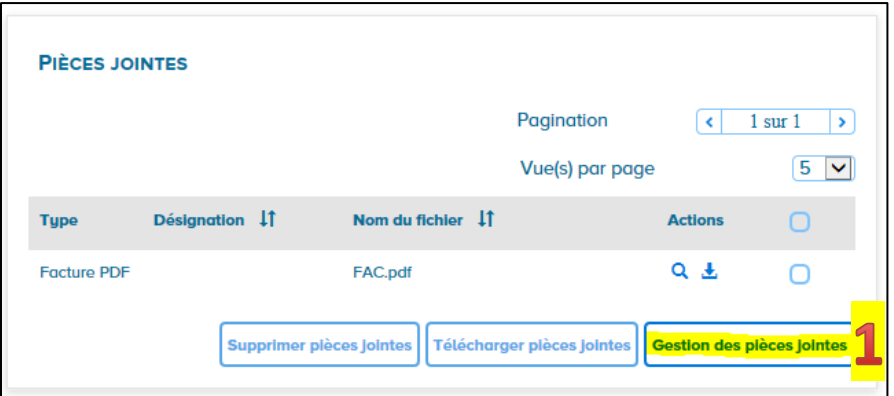

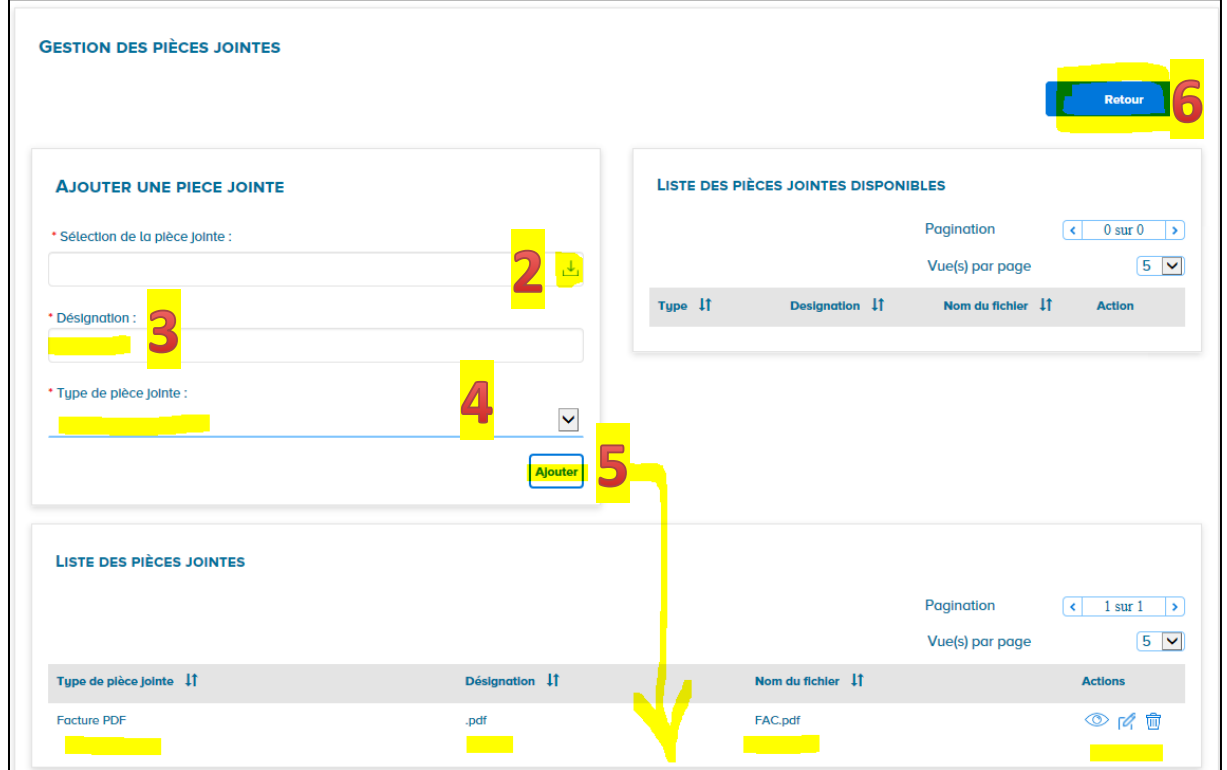

**Point de vigilance :** Concrètement**, afin que le Département ait tous les documents nécessaires à disposition**, **un MOE qui utilise le cadre A15 avoir validé un projet de décompte mensuel**, doit procéder selon deux possibilités :

- Scan de l'état d'acompte mensuel et de la « facture fournisseur » ensemble => un seul fichier PDF est alors chargé en début de dépôt (il contient tous les documents nécessaires).
- Chargement en début de dépôt de l'état d'acompte mensuel seul, PUIS ajout de la « facture fournisseur » en fin de dépôt via la fonctionnalité « Gestion des pièces jointes ».

### **CHOISIR LE CADRE DE FACTURATION**

*Le choix du cadre de facturation permet d'identifier le type de document transmis ainsi que le déposant.*

### **Attention, à ce jour le Département de l'Isère ne réceptionne pas tous les cadres de facturation**

# **NE DEPOSEZ PAS sur les cadres suivants pour le Département de l'Isère :**

## **A7 – A14 – A17 – A18 – A20 – A21 – A22 – A23**

### **Soyez d'autant plus vigilants que visuellement tous les cadres de facturation seront disponibles dans Chorus Pro :**

(sur l'image ci-après nous avons barré en rouge les cadres à ne pas utiliser)

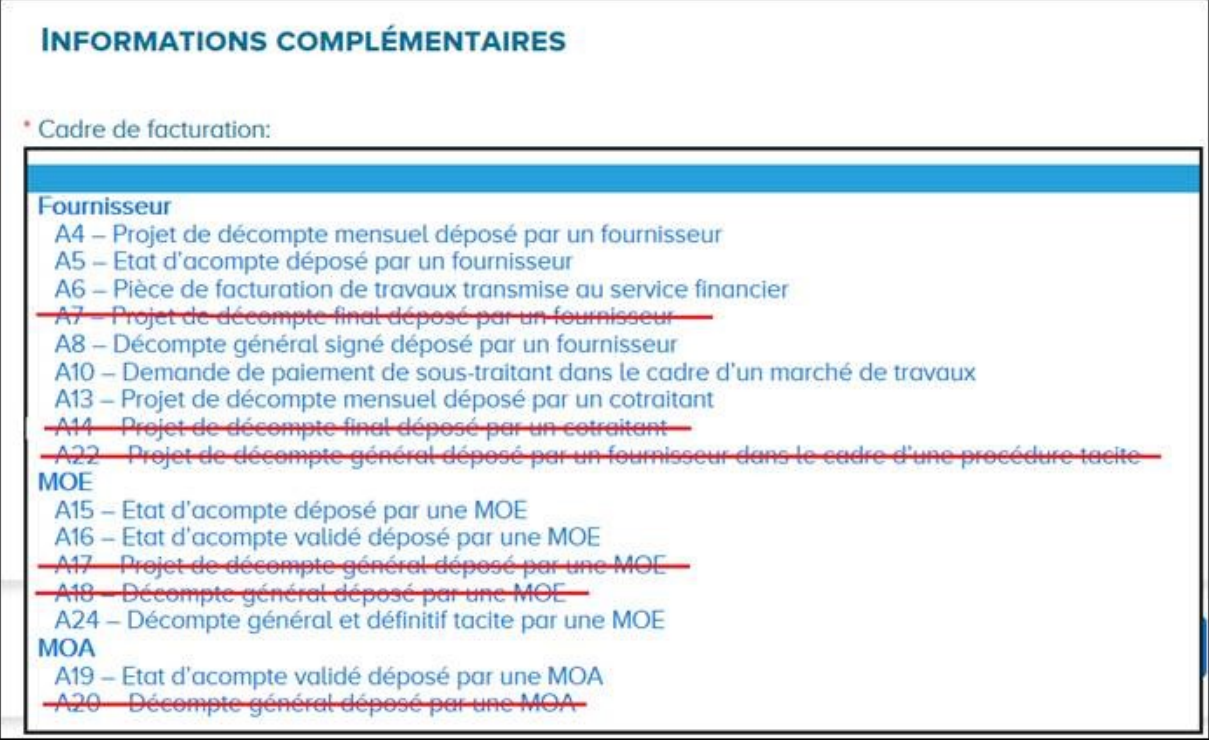

**Anomalie en cours sur le cadre A15 : le statut de la facture ne s'actualise pas ! malgré sa mise en paiement par le Département, la demande de paiement déposée sur le A15 reste « mise à disposition ».**

# **IDENTIFIER TOUS LES ACTEURS DU PROCESSUS DE FACTURATION**

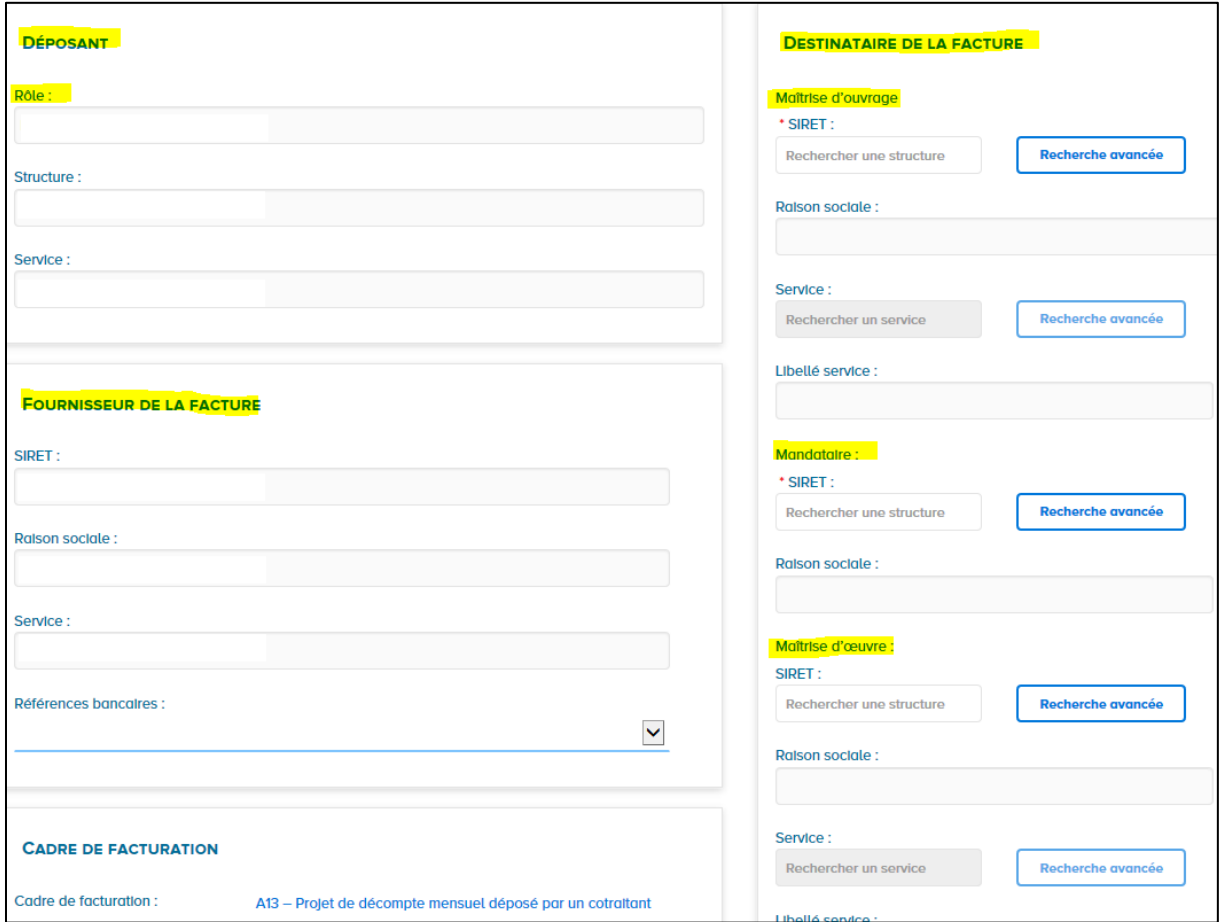

*L'affichage des acteurs à désigner dépend du cadre de facturation préalablement choisi.*

Il est préférable et plus rapide de saisir directement le N° de SIREN que de passer par le bouton de recherche avancée. Les SIRET s'affichent, il suffit de sélectionner celui qui convient.

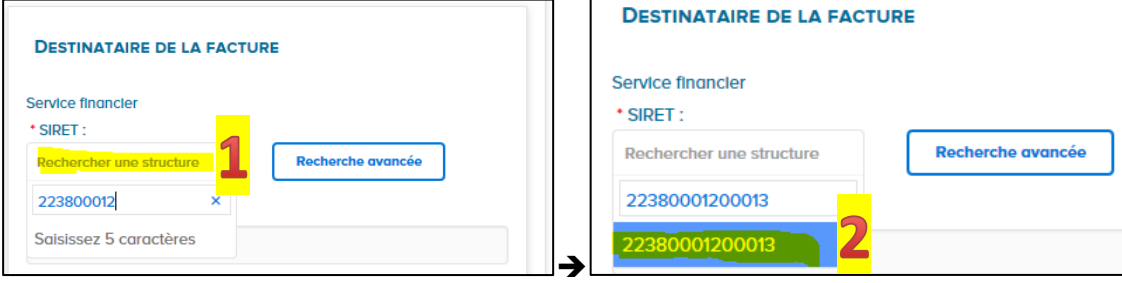

# **RENSEIGNER LE BLOC REFERENCES**

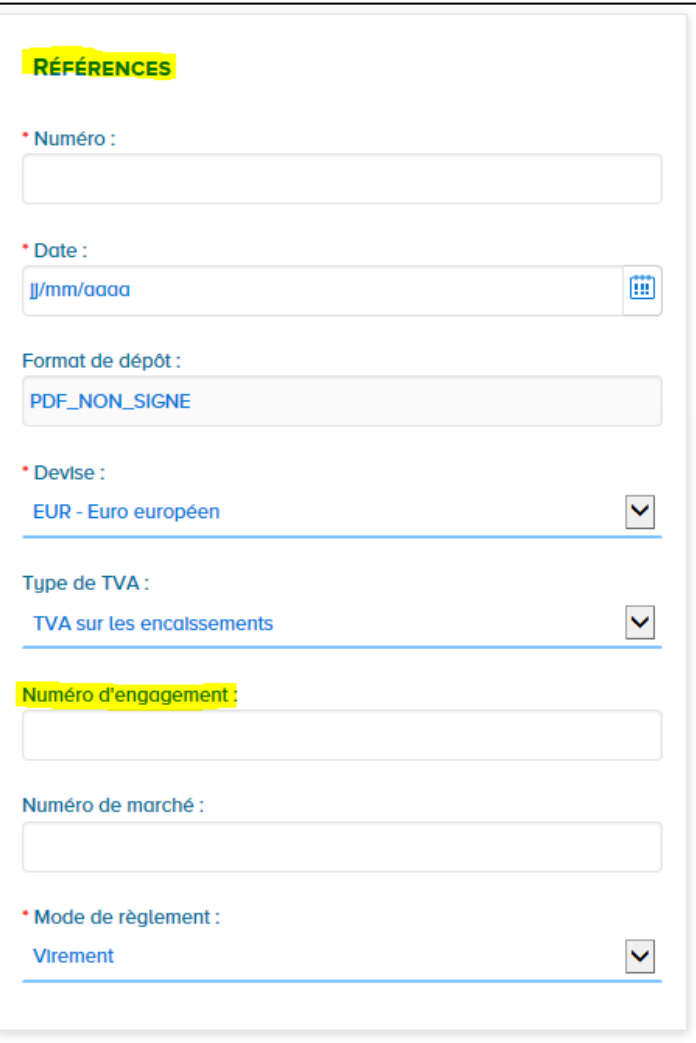

**Le champs « Numéro »** est une référence **qui vous appartient**. Pour autant, il est conseillé d'utiliser ce champs de saisie pour indiquer le N° d'état d'acompte ou le N° de situation.

**Le champs « Numéro d'engagement »** est **obligatoire** pour un dépôt pour le Département de l'Isère. **Cette référence est soit portée sur le bon de commande, soit donnée par le Service Administratif et Financier (SAF).**

**Le champs « Numéro de marché »** est facultatif, il n'est pas une donnée exploitée par le Service Administratif et Financier si elle renseignée.

#### **RENSEIGNER LES MONTANTS**

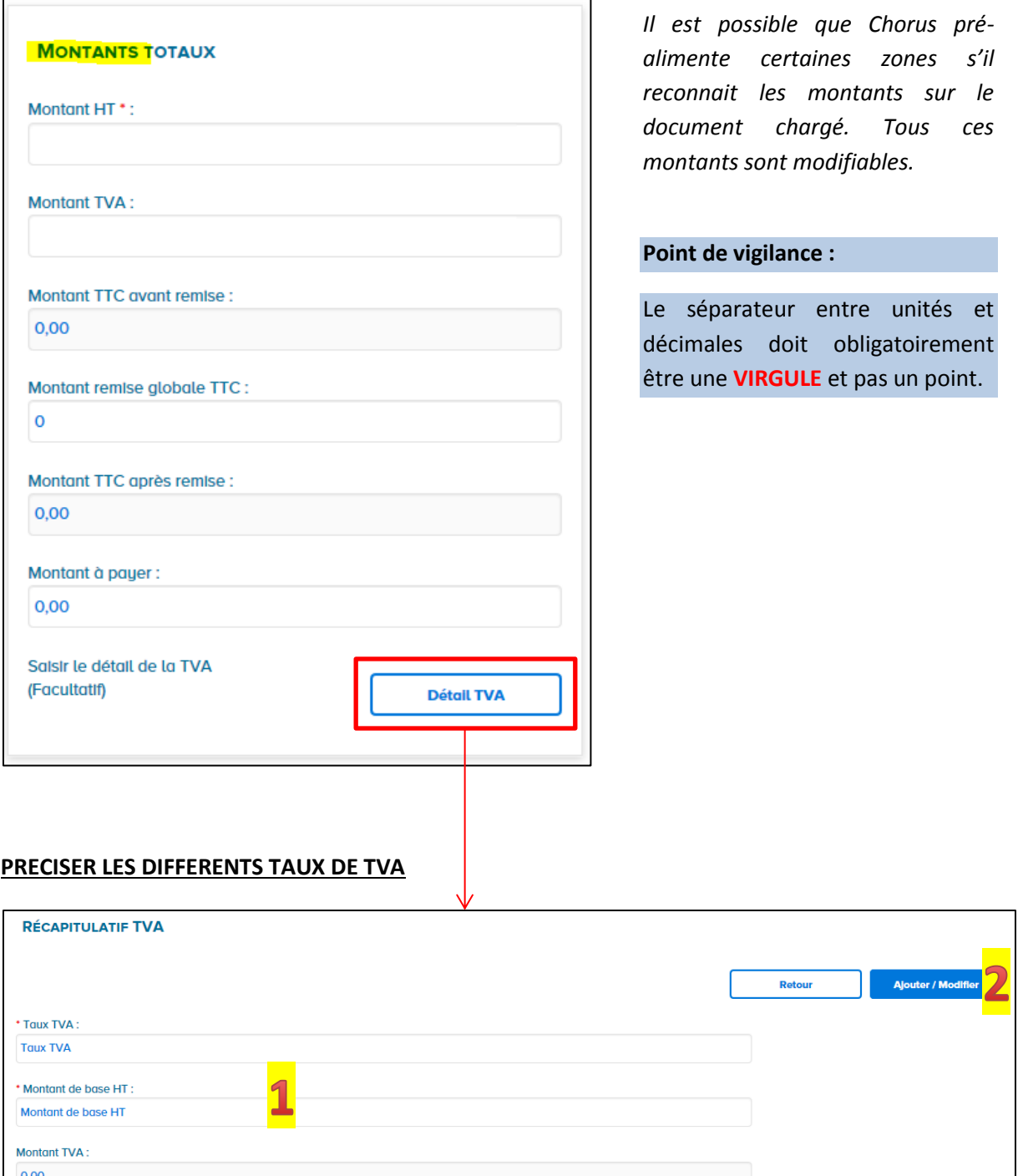

Saisir le taux et le montant de base auquel le taux s'applique puis cliquer sur ajouter. Répéter ces opérations autant de fois que nécessaire.